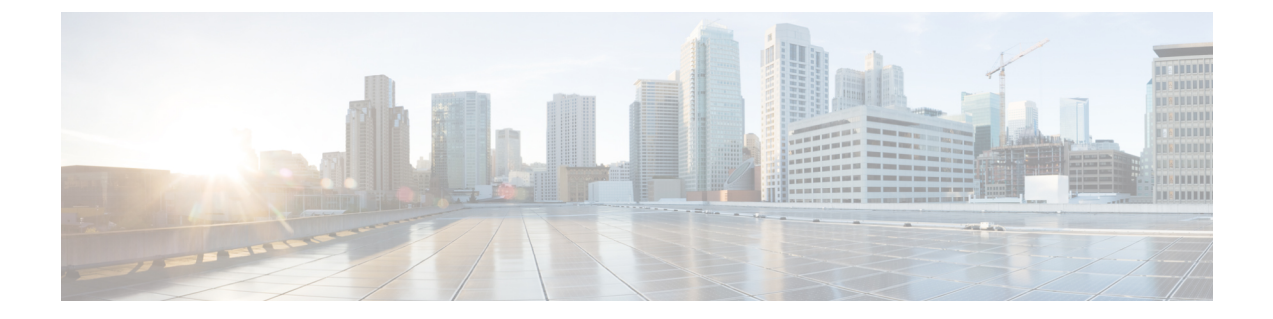

# **VM** のプロビジョニング

- HyperFlex ポッドでの VM [プロビジョニング](#page-0-0), 1 ページ
- HyperFlex [ポッドでの仮想データセンター](#page-0-1), 1 ページ
- HyperFlex ポッドでの [ReadyClone](#page-1-0) VM, 2 ページ

## <span id="page-0-0"></span>**HyperFlex** ポッドでの **VM** プロビジョニング

HyperFlexポッドにVMをプロビジョニングするには、以下の2つのオプションがあります。どち らのオプションを選択するかは、同時にプロビジョニングするVMの数と、HyperFlexポッドでの VM のプロビジョニングをエンドユーザに許可するかどうかによって決まります。

- VDC ベースの VM を選択した場合、エンドユーザまたは管理者権限を持つユーザは同時に 1 つの VM をプロビジョニングできます。
- ReadyClone VM を選択した場合、管理者権限を持つユーザは同時に複数の VM をプロビジョ ニングできます。ReadyClone VM は、HyperFlex テクノロジーにより多数の VM の複製を迅 速に実行します。これらすべての VM は、同じ VM テンプレートに基づく必要があります。 Cisco HX DataPlatform 上の ReadyClone VM の詳細については、『Cisco HyperFlex [DataPlatform](http://www.cisco.com/c/en/us/td/docs/hyperconverged_systems/HyperFlex_HX_DataPlatformSoftware/AdminGuide/1-8/b_HyperFlexSystems_ManagementGuide_1-8.html) [Management](http://www.cisco.com/c/en/us/td/docs/hyperconverged_systems/HyperFlex_HX_DataPlatformSoftware/AdminGuide/1-8/b_HyperFlexSystems_ManagementGuide_1-8.html) Guide』を参照してください。

## <span id="page-0-1"></span>**HyperFlex** ポッドでの仮想データセンター

仮想データセンター(VDC)を使用すると、標準の Cisco UCS Director VM プロビジョニング プ ロセスで HyperFlex ポッドに VM をプロビジョニングできます。VDC を使用して VM をプロビ ジョニングする場合は、すべての HyperFlex VDC が推奨どおりに設定されているか確認する必要 があります。

VDC および VM のプロビジョニング方法の詳細については、『Cisco UCS Director [Administration](http://www.cisco.com/c/en/us/support/servers-unified-computing/ucs-director/products-maintenance-guides-list.html) [Guide](http://www.cisco.com/c/en/us/support/servers-unified-computing/ucs-director/products-maintenance-guides-list.html)』を参照してください。

## <span id="page-1-0"></span>**HyperFlex** ポッドでの **ReadyClone VM**

ReadyClone VM により、同じ VM テンプレートから迅速に複数のクローン VM を作成してカスタ マイズできるようになっています。クローニング操作が完了すると、ReadyClone VM は独自のオ ペレーティング システムを備えた単独のゲスト VM になります。

ReadyClone VM に変更を加えても、VM テンプレートには影響しません。ReadyClone VM の MAC アドレスおよび UUID は、VM テンプレートの MAC アドレスおよび UUID とは異なります。

ReadyClone VM の機能、利点、ベスト プラクティス、およびガイドラインの詳細については、 『Cisco HyperFlex Data Platform [Management](http://www.cisco.com/c/en/us/td/docs/hyperconverged_systems/HyperFlex_HX_DataPlatformSoftware/AdminGuide/1-8/b_HyperFlexSystems_ManagementGuide_1-8.html) Guide』を参照してください。

### **ReadyClone VM** での **VM** プロビジョニングに関するガイドライン

ReadyClone を使用して VM をプロビジョニングする前に、次のガイドラインを確認してくださ い。

#### 必要なユーザ権限

Cisco UCS Director 管理者用ポータルで ReadyClone VM をプロビジョニングするには、Cisco UCS Director 管理者権限が必要です。

#### **HyperFlex** のガイドラインに準拠した **VM** テンプレート

ReadyClone VMの作成に使用するVMテンプレートは、『Cisco HyperFlex Data Platform Management [Guide](http://www.cisco.com/c/en/us/td/docs/hyperconverged_systems/HyperFlex_HX_DataPlatformSoftware/AdminGuide/1-8/b_HyperFlexSystems_ManagementGuide_1-8.html)』に記載されているガイドラインに準拠していなければなりません。

#### 同時にプロビジョニングできる **VM** の最大数

1 つの VM テンプレートから同時にプロビジョニングできる ReadyClone VM の数は、1 ~ 256 で す。

#### ゲスト オペレーティング システムの制約事項

ReadyClone でプロビジョニングされたどの VM でも、ゲスト オペレーティング システム(OS) の設定に対し、VMware vCenter で作成された同じカスタマイズ仕様を使用する必要があります。 ゲスト OS は Linux または Windows のいずれかにできます。

#### **[ReadyClone]** チェックボックスの可用性

ReadyClone で VM をプロビジョニングするには、以下の条件を満たす必要があります。

- ストレージ ポリシーの設定時に、[ReadyClone] チェックボックスをオンにする。
- カタログの作成時に、[ReadyClone] チェックボックスをオンにする。
- プロビジョニングに標準カタログを使用する場合は、選択したイメージが HX データストア 上に存在し、VMに複数のディスクおよびVMwareスナップショットがないことを確認する。

この条件を満たしていない場合は、ReadyCloneオプションを使用してVMをプロビジョニン グするとエラー メッセージが表示されます。

### **ReadyClone VM** での **VM** プロビジョニング

#### はじめる前に

- 必要な VM テンプレートを VMware vCenter で作成します。
- (任意)すべての VM のゲスト OS 設定を指定するカスタマイズ仕様を VMware vCenter で作 成します。
- HX クラスタ内のすべてのホストに VM テンプレートを含むデータストアがマウントされて いることを確認します。
- プロビジョニングエラーを防ぐために、プロビジョニングするVM数に対して必要な領域の 大きさは、データストアで使用可能な空き領域よりも小さくする必要があります。
- ステップ **1** [ハイパー コンバージド(Hyper Converged)] > [HyperFlex] の順に選択します。
- ステップ **2** [HyperFlex] ページで、ポッドを選択します。
- ステップ **3** [HyperFlex] ページで、[VM テンプレート(VM Templates)] をクリックします。
- ステップ **4** ReadyClone VM の基礎となる VM テンプレートを含む行をクリックし、[ReadyClone VM の作成(Create ReadyClone VMs)] をクリックします。
- ステップ **5** [Create HyperFlex ReadyClone VM の作成(Create HyperFlex ReadyClone VMs)] 画面で、次の必須フィール ドに入力します。
	- a) [クローン数 (Number of Clones) ] フィールドに、このテンプレートからプロビジョニングする VM の 数を入力します。 プロビジョニングできる VM の数は 1 ~ 256 です。
	- b) (任意)[カスタマイズ仕様名(CustomizationSpec Name)] ドロップダウン リストから、複製した VM に適用するカスタマイズ仕様の名前を選択します。 カスタマイズ仕様には、Windows または Linux のいずれかのゲスト OS 設定を含めることができます。 『Cisco HyperFlex Data Platform [Management](http://www.cisco.com/c/en/us/td/docs/hyperconverged_systems/HyperFlex_HX_DataPlatformSoftware/AdminGuide/1-8/b_HyperFlexSystems_ManagementGuide_1-8.html) Guide』を参照してください。
	- c) (任意) [リソースプール名 (Resource Pool Name) ] フィールドを展開し、VM に使用するリソース プールを含む行をクリックして、[選択(Select)] をクリックします。
	- d) [VM 名のプレフィクス(VM Name Prefix)] フィールドに、VM 名に使用するプレフィクスを入力しま す。
	- e) [ゲスト名のプレフィクス(Guest Name Prefix)] フィールドに、ゲスト ホスト VM 名に使用するプレ フィクスを入力します。
	- f) [クローンの開始番号(Start Clone Number)] フィールドに、最初に作成された VM に使用する番号を 入力します。

システムはこの番号を、最初のクローン VM 名のプレフィクスの後に追加します。たとえば、VM 名 のプレフィクスとして「**clone**」を指定し、クローンの開始番号として「**1**」を指定した場合、最初の VM の名前は「**clone**1」となります。

- g) [クローン番号の増分値 (Increment Clone Number) ] フィールドに、以降のすべてのクローン番号に適 用する増分値を入力します。 たとえば、最初の VM の名前が「**clone1**」の場合にこのフィールドに「1」を入力すると、以降の VM の名前は 1 ずつ増分され、「**clone2**」、「**clone3**」となります。
- h) 複製プロセスの完了後にゲスト VM の電源を自動的にオンにする場合は、[導入後に電源をオンにしま す(Power ON After Deploy)] チェック ボックスをオンにします。
- ステップ6 [送信 (Submit) 1をクリックします。
	- 次の方法により、ReadyClones を通じて VM をプロビジョニングすることもできます。 (注)

[HyperFlex ReadyClone ワークフロー(HyperFlex ReadyClone Workflow)] を実行する。参照先: オーケストレーション [ワークフローを使用した自動化](cisco-ucs-director-hyperflex-mgmt-65_chapter_0110.pdf#unique_37)

[VM の複製(Clone VM)] タスクを使用する。『Cloning a VM chapter in Cisco UCS [Director](http://www.cisco.com/c/en/us/support/servers-unified-computing/ucs-director/products-maintenance-guides-list.html) [Admnistration](http://www.cisco.com/c/en/us/support/servers-unified-computing/ucs-director/products-maintenance-guides-list.html) Guide』を参照してください。

#### 次の作業

次の内容を表示できます。

- VMプロビジョニングのサービスリクエストのステータス。[HyperFlex]ページで、ポッドを 選択して [サービス リクエスト(Service Requests)] をクリックします。
- プロビジョニング済み VM。[HyperFlex] ページで、ポッドを選択して [VMs] をクリックしま す。